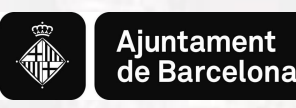

## **Instruccions per l'annexió de documentació a sol·licituds enregistrades**

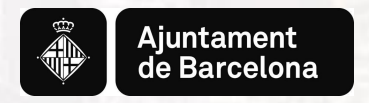

## **PAS 1. Iniciar el tràmit**

## Pas 1.1. **Iniciar el tràmit de la sol·licitud**

## [Accés al tràmit](https://seuelectronica.ajuntament.barcelona.cat/oficinavirtual/ca/tramit/20040001499)

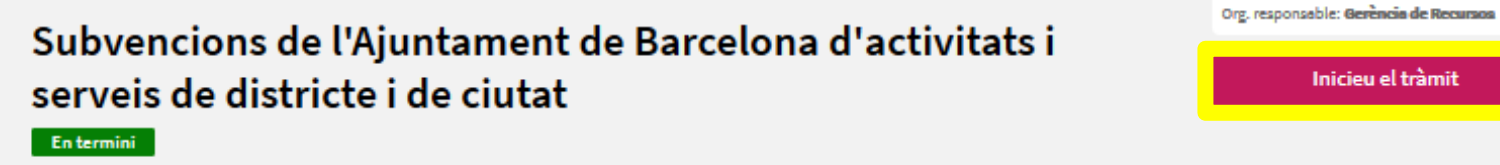

ACTUALITZACIÓ: 29/11/2019

目 Descripció

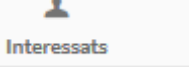

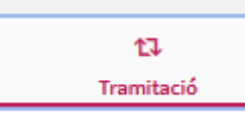

aña Responsable

**Inicieu el tràmit** 

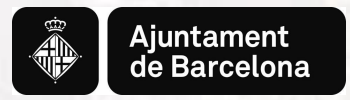

## Pas 2. **Acreditar-se amb Certificat digital vàlid o amb mobileID**

Assegureu-vos d'accedir amb un certificat vigent i de posar la contrasenya correcte. **RECORDEU** que en cas que la persona sol·licitant sigui una **persona jurídica**, la sol·licitud ha de ser presentada per la **persona representant legal o persona que disposi de poders** que la facultin per a la presentació de la sol·licitud.

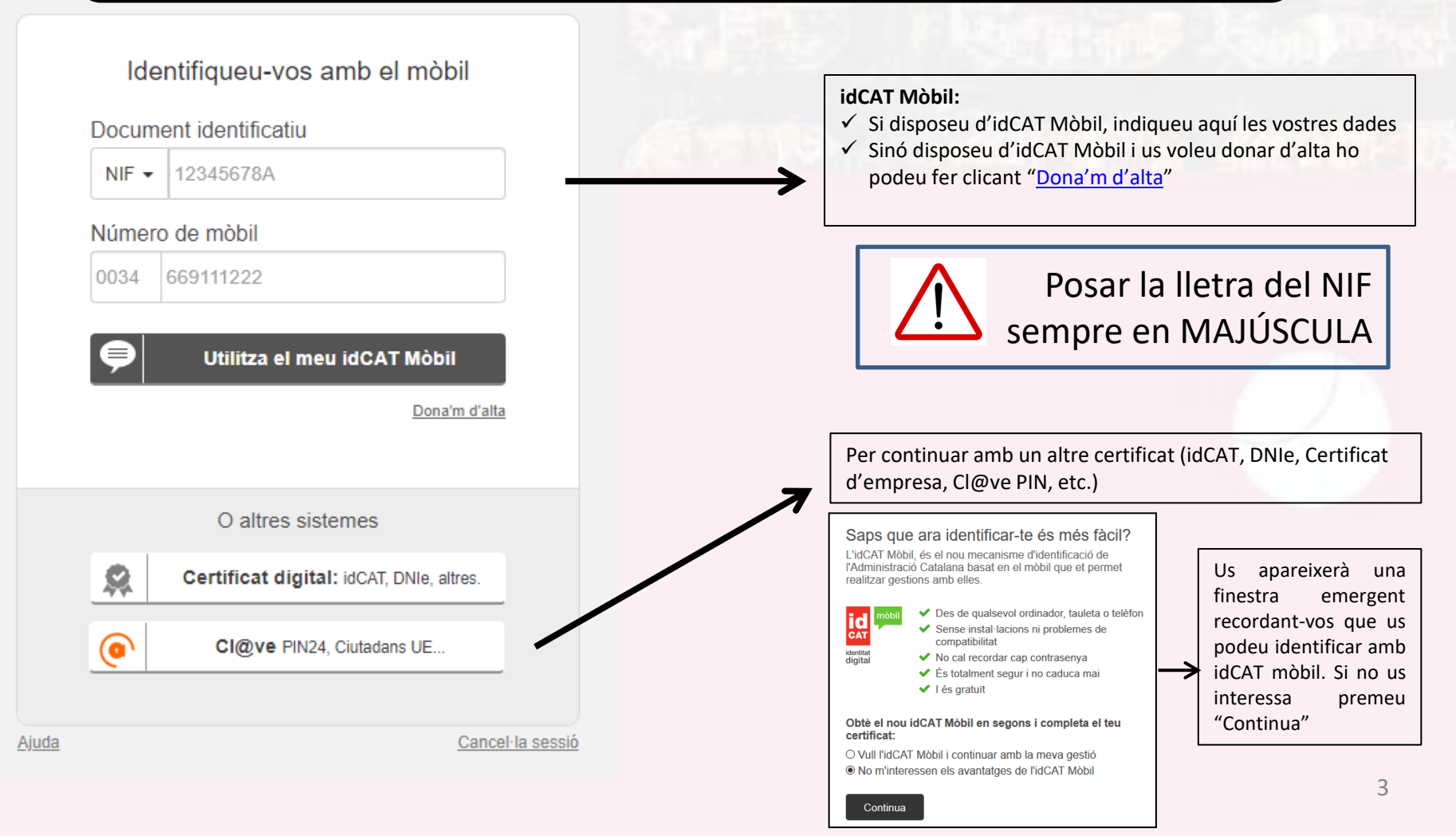

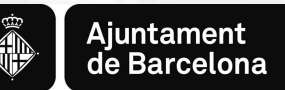

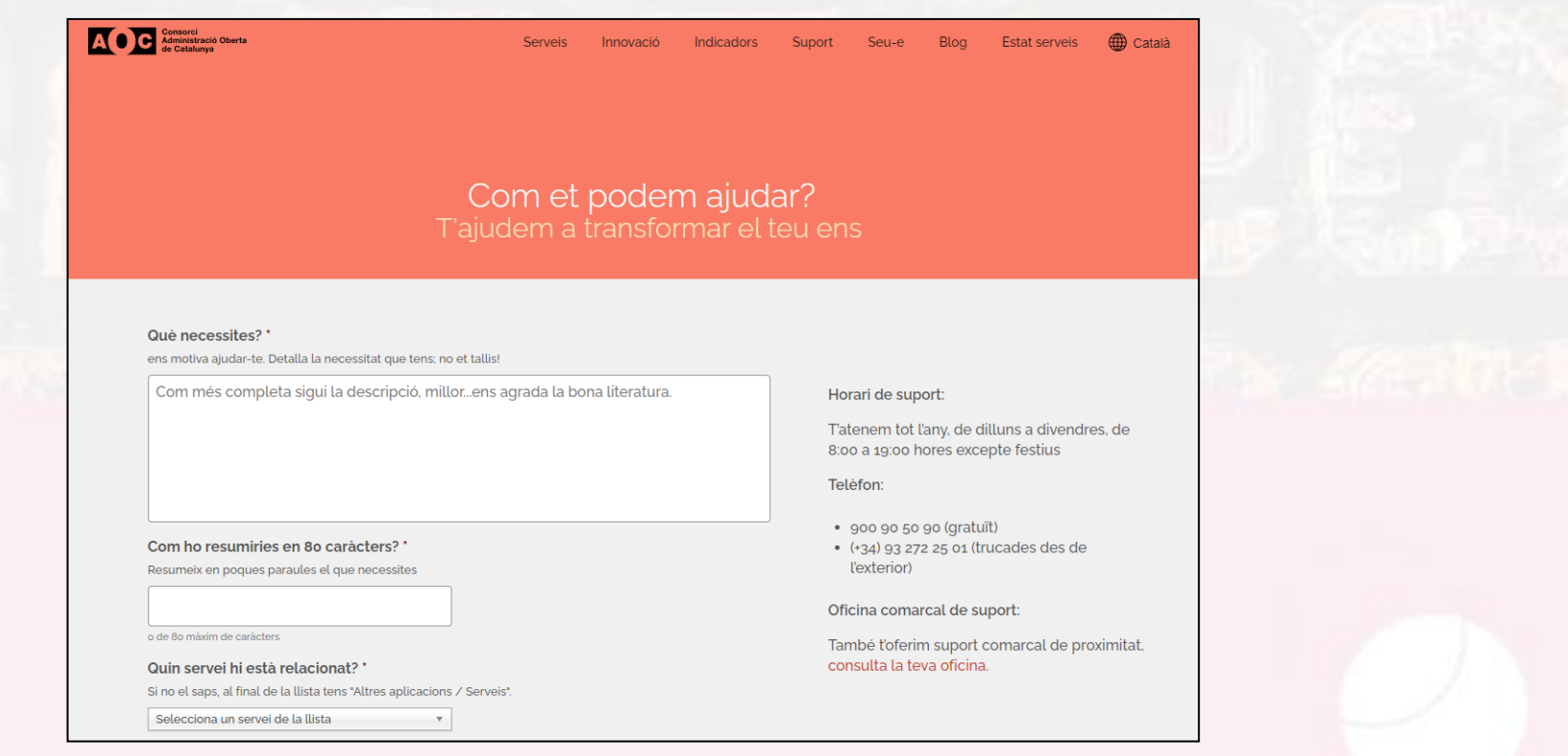

\*En cas de tenir problemes en el moment de la signatura, quan ja us trobeu a la plataforma de signatura de l'AOC, podeu contactar amb el seu Centre d'Atenció a l'Usuari [\(https://www.aoc.cat/contacte/](https://www.aoc.cat/contacte/))

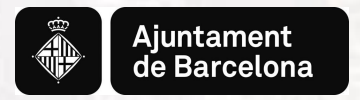

## Pas 3. **Accedir a la pantalla de selecció d'opció**

## Un cop acreditats s'obrirà la següent pantalla amb tres opcions, heu d'escollir l'última:

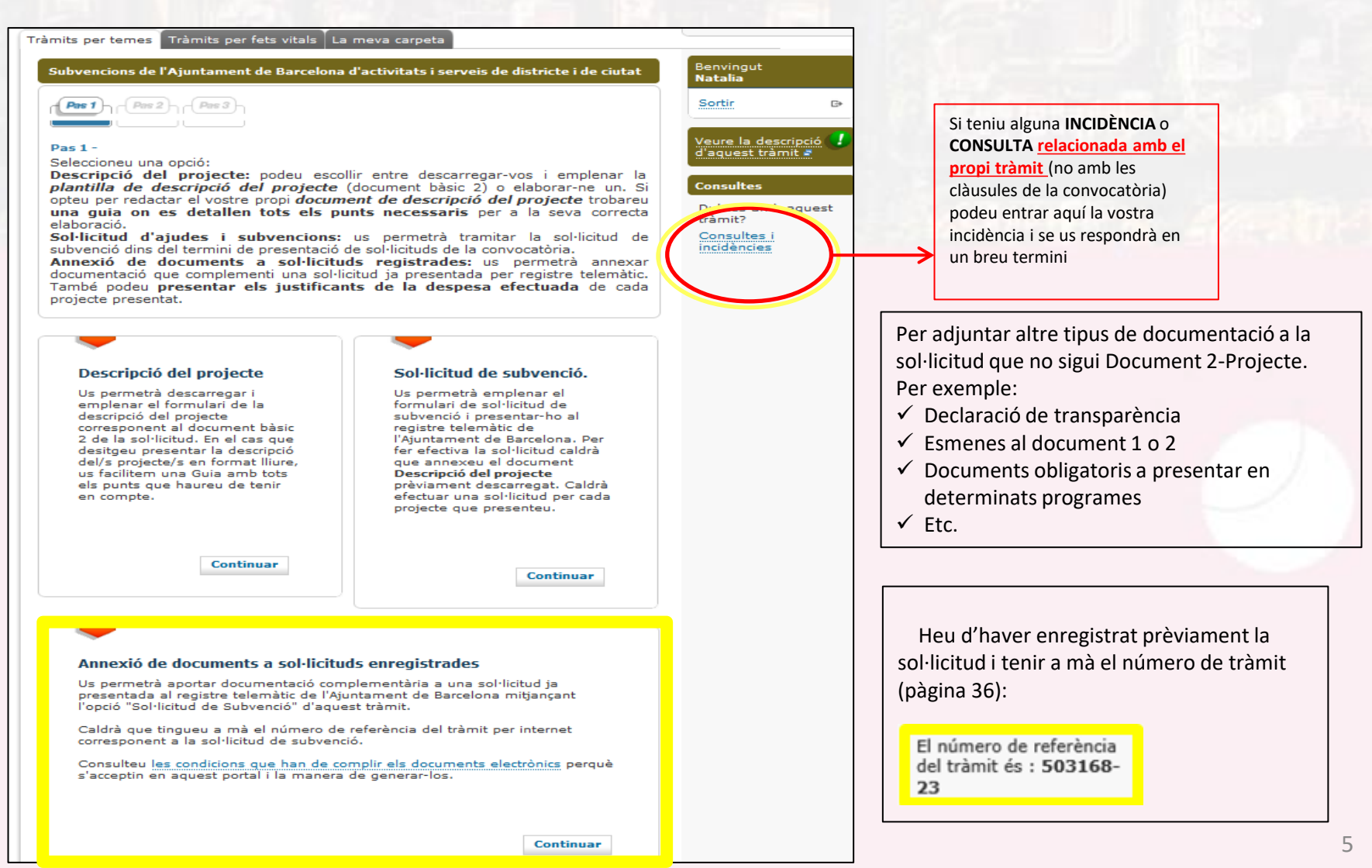

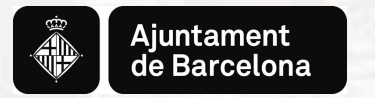

## Pas 4. **Omplir les dades**

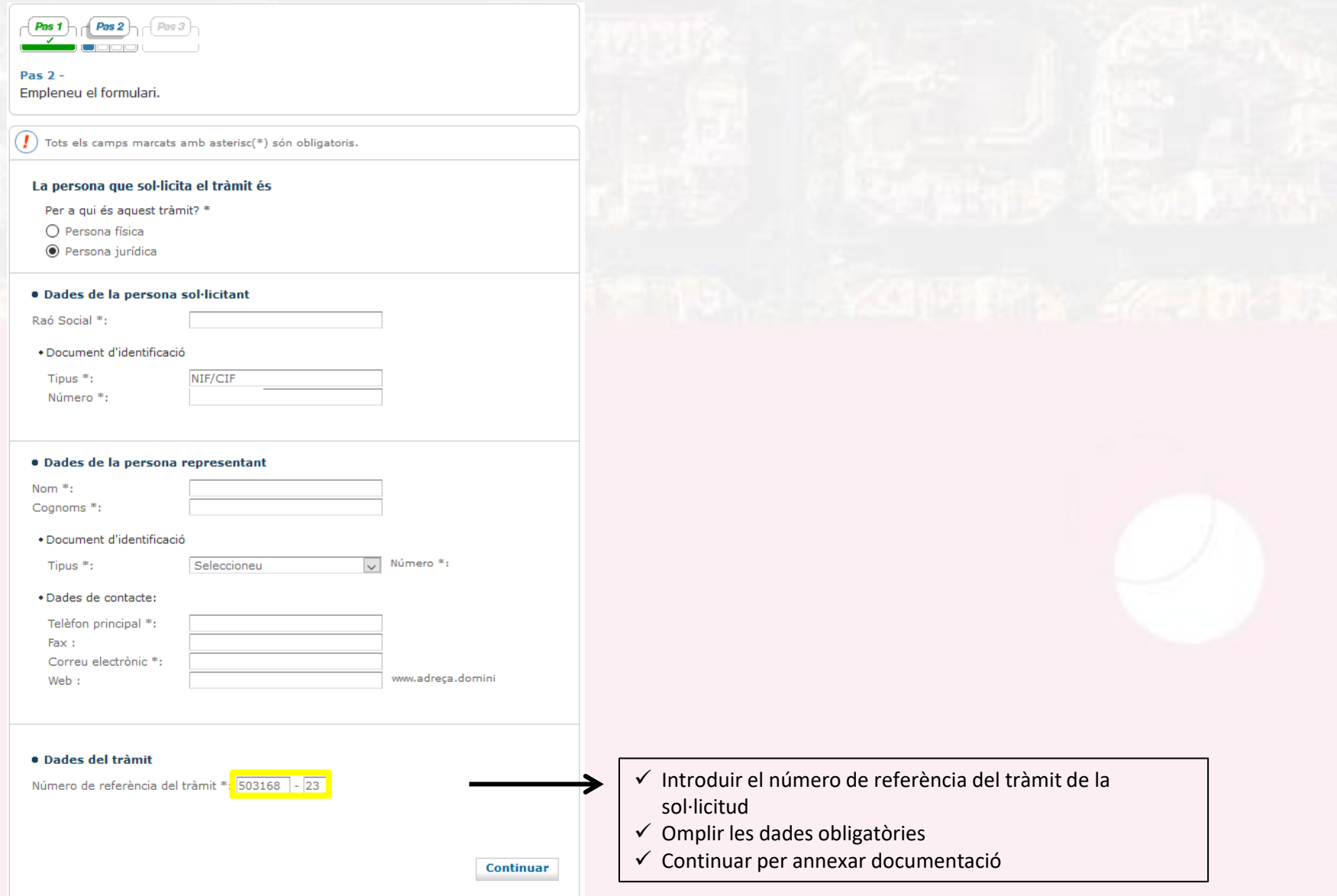

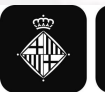

#### Tràmits per temes Tràmits per fets vitals La meva carpeta

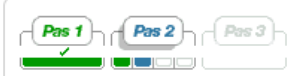

#### Pas  $2 -$ Empleneu el formulari.

#### Confirmació de dades

Confirmeu si la informació és correcta :

#### · Dades de la persona sol·licitant

Nom i cognoms:

NIF/CIF:

· Dades de contacte:

Telèfon principal:

Correu electrònic:

#### · Dades del tràmit

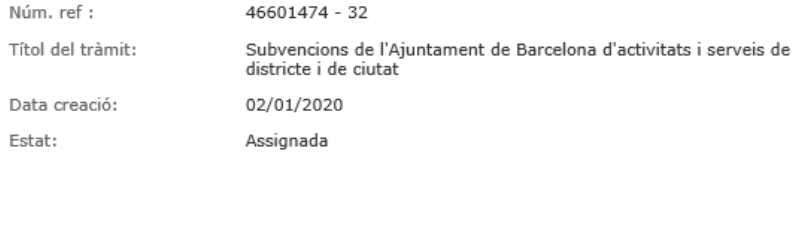

**Continuar** Modificar informació

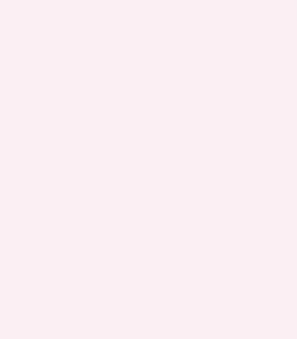

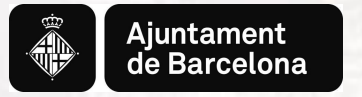

## Pas 5. **Pujar la documentació**

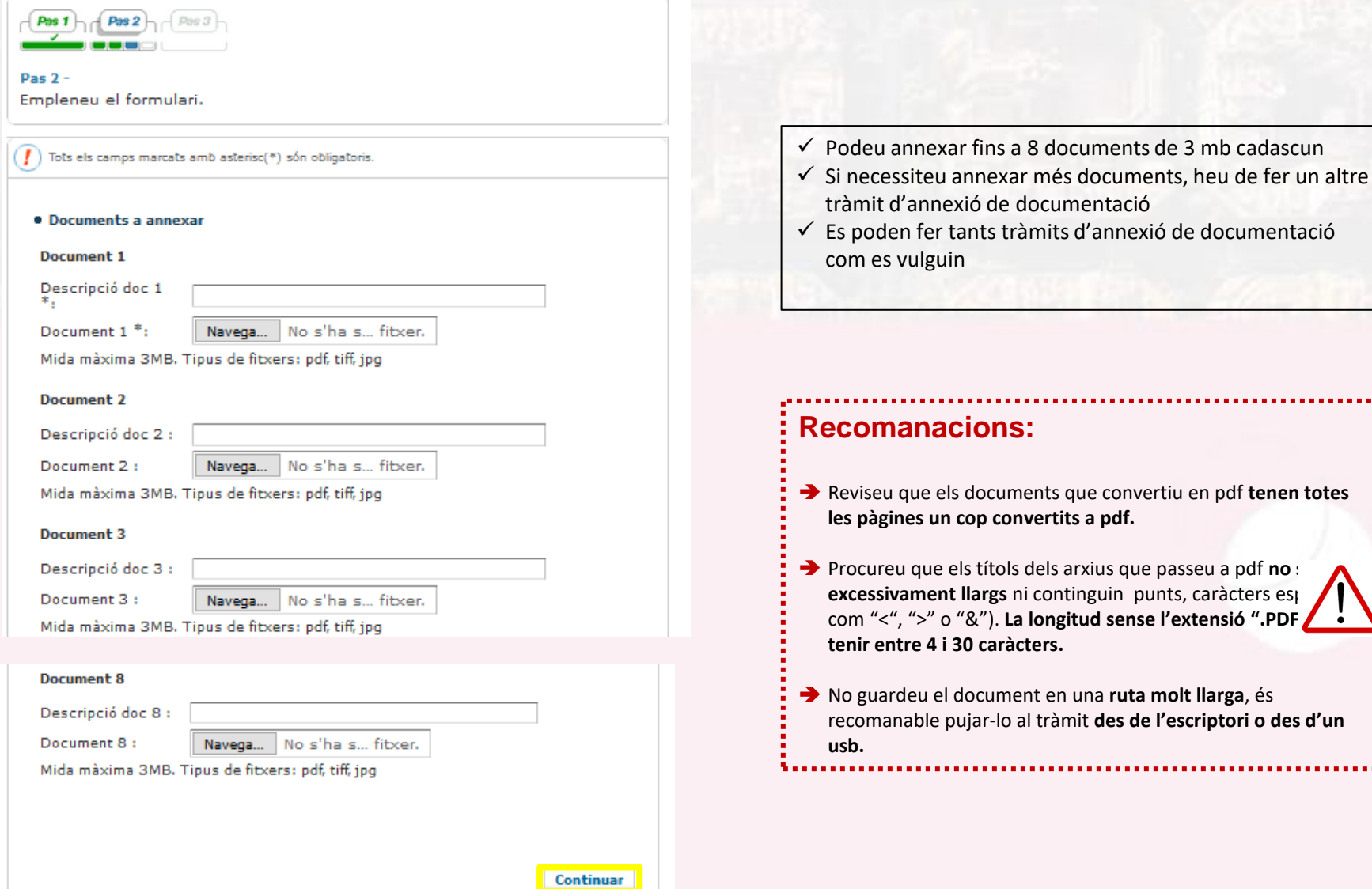

. . . . . . . .

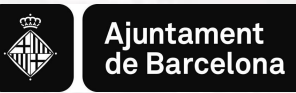

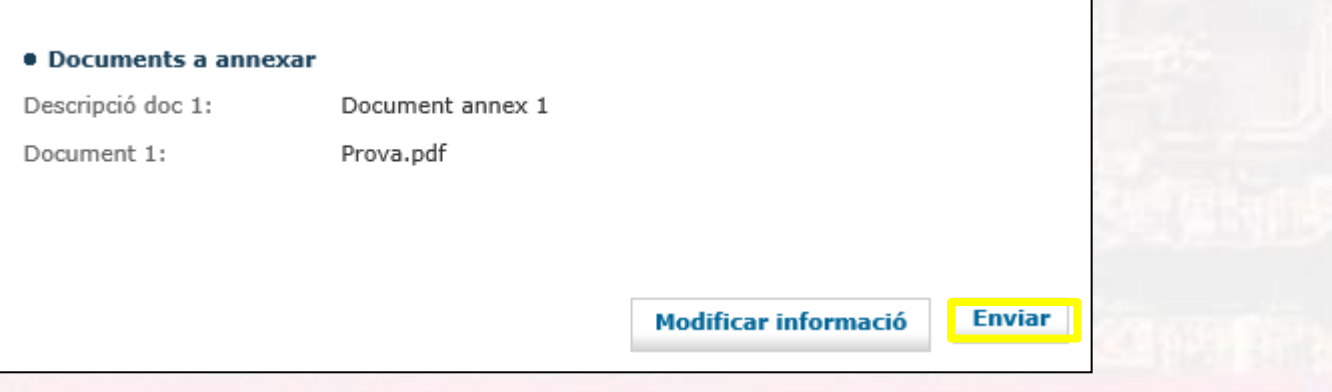

- $\checkmark$  En clicar continuar us apareixerà una pantalla amb les dades del sol·licitant i la documentació annexada
- $\checkmark$  Cliqueu ENVIAR per registrar

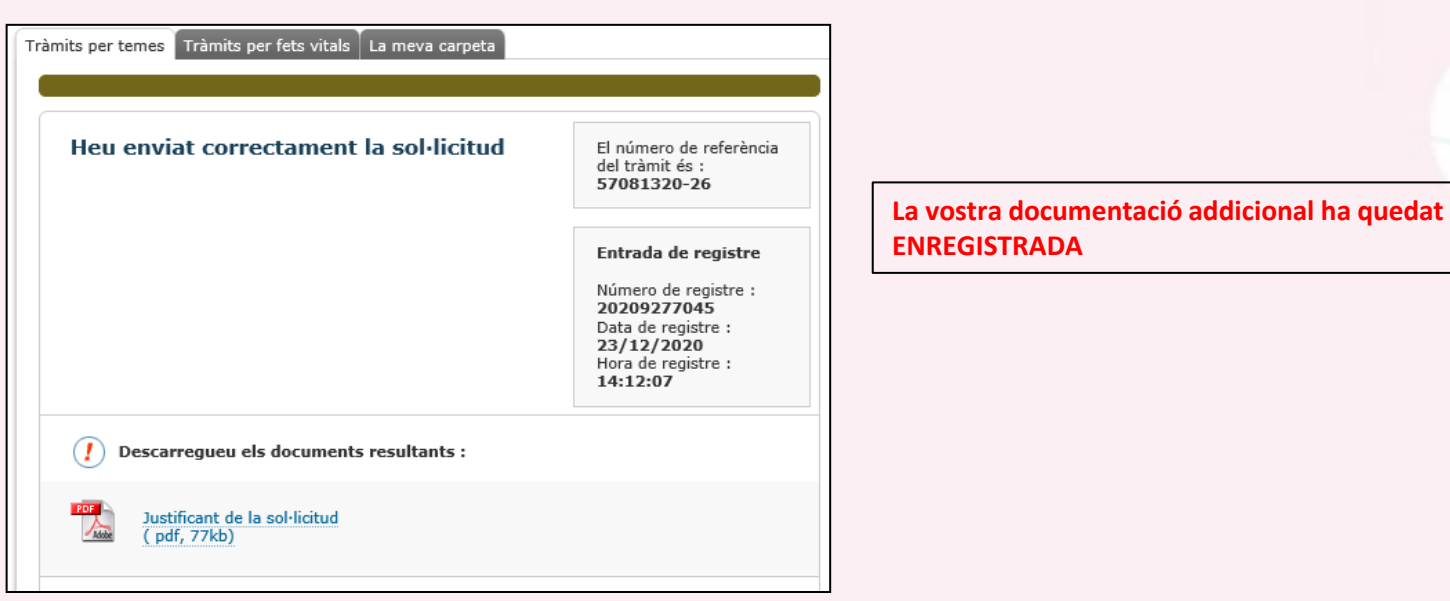

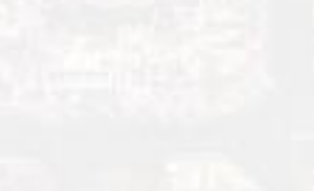

 $\dot{\Xi}$ 

# Ajuntament<br>de Barcelona